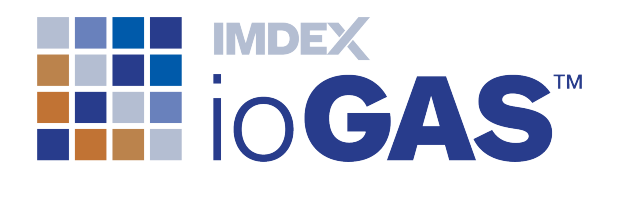

# IMDEX ioGAS™

# New Features SOFTWARE 7.2 IMDEXHUB-IQ ENABLED

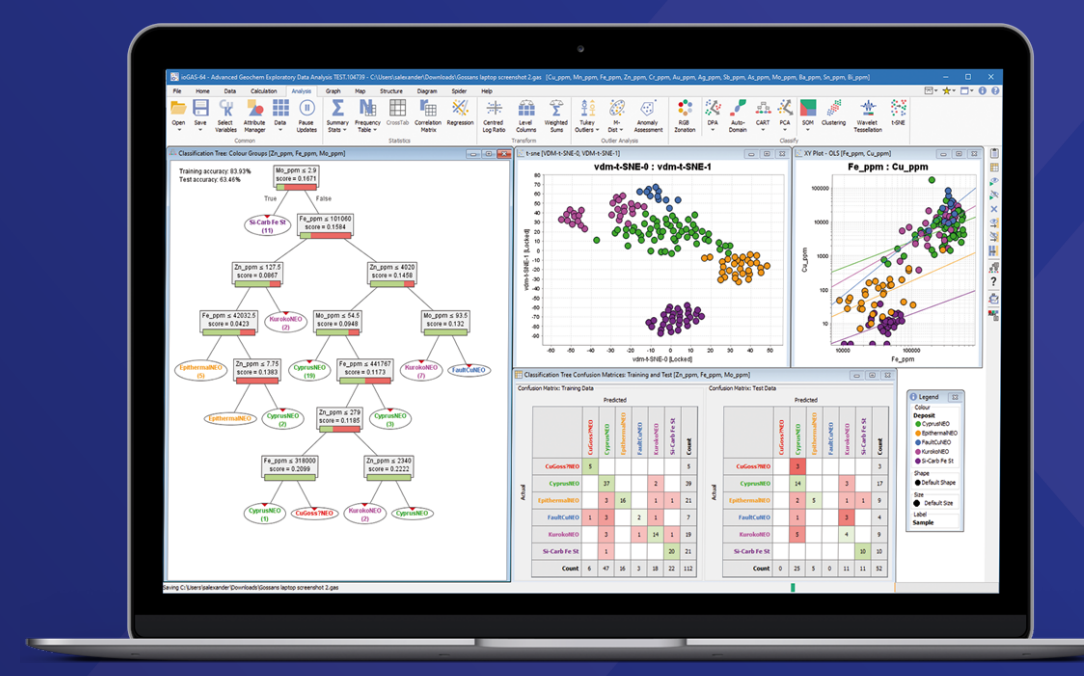

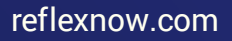

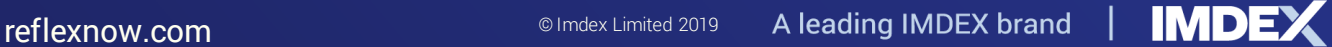

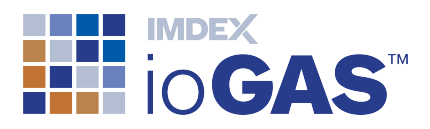

### <span id="page-1-0"></span>Table of Contents

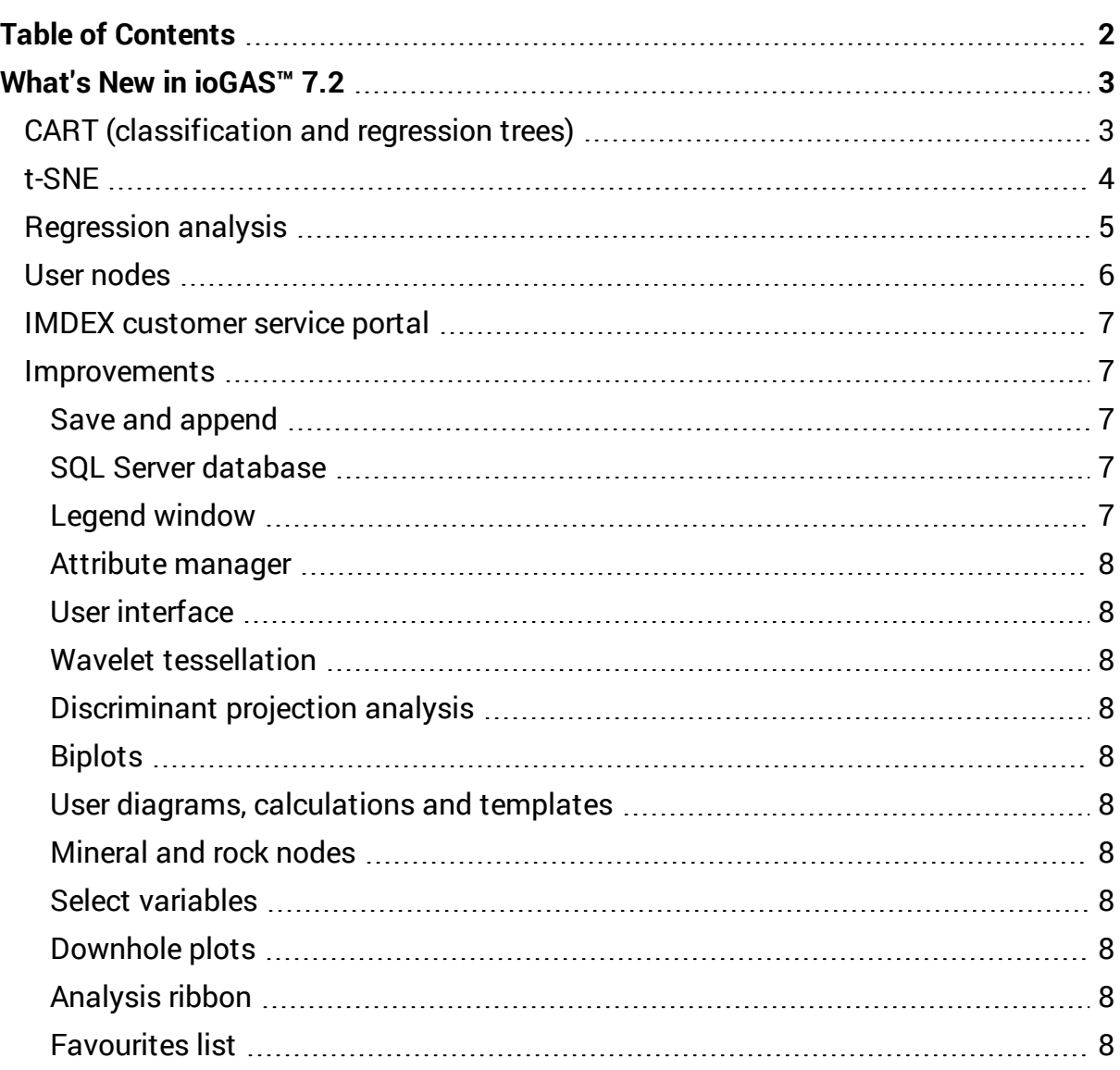

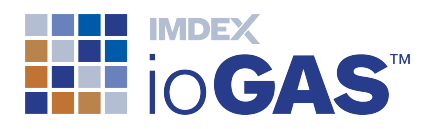

### <span id="page-2-0"></span>What's New in ioGAS™ 7.2

# <span id="page-2-1"></span> $\overrightarrow{xx}$  CART (classification and regression trees)

CART is a non- parametric supervised machine learning algorithm used for the generation of decision trees. Decision trees are predictive models used to devise an optimum set of parameters to allocate a sample into one of a set of target groups (classification tree) or to predict the value of a target variable (regression tree). In order to define these parameters, a training dataset is used where the target group memberships are known ahead of time (*a priori*).

A decision tree is a highly visual tool, making it easy to determine the importance of the input variables in the binary decision process in order to achieve the desired output target. Using sample group visibility controls within ioGAS™, optimised decision trees can be used to predict results for unknown samples, either from within the learning dataset or from another dataset.

Industry examples include rock, mineralisation, alteration or deposit type classification, prediction of ore grade or bio-geochemical plant species, etc or any other application requiring ongoing classification of new data.

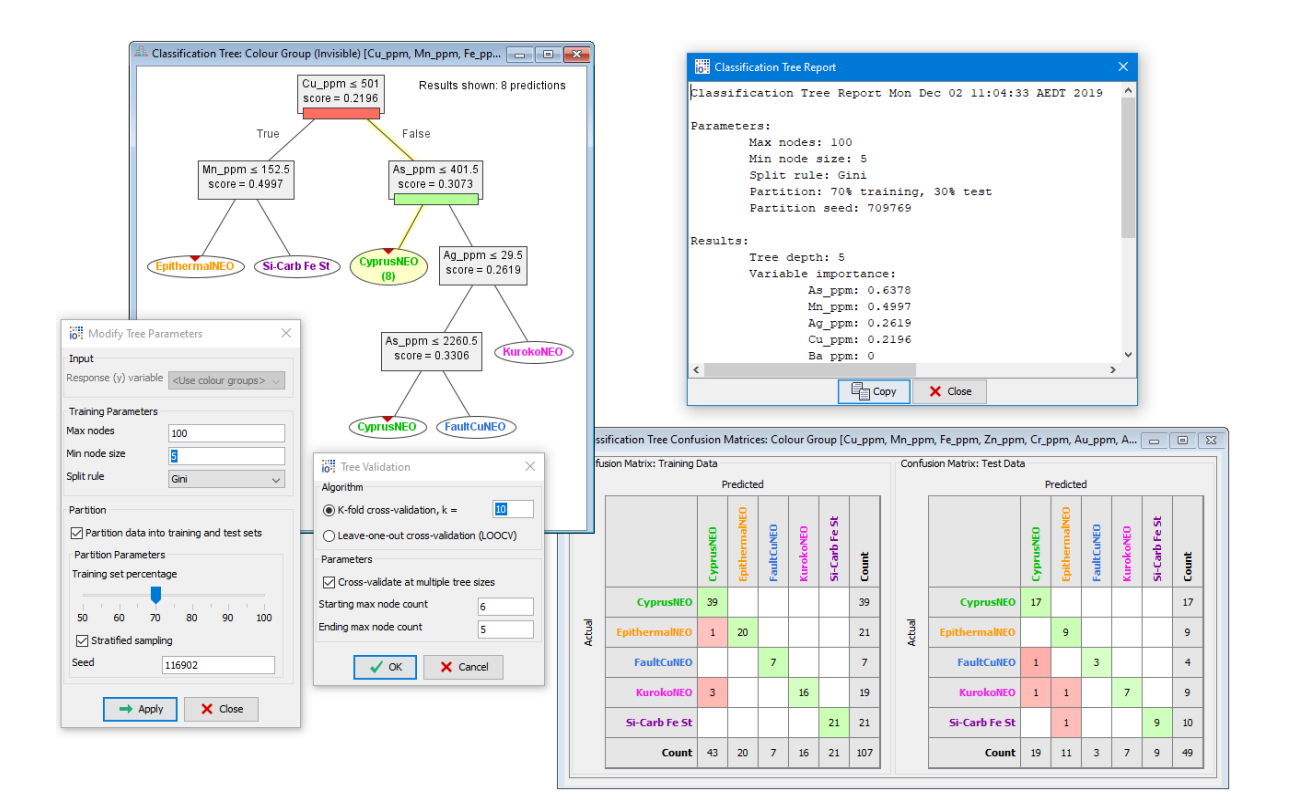

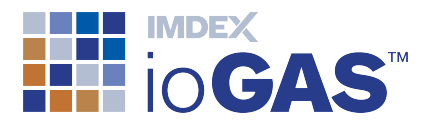

The new CART tool in ioGAS™ includes:

- training/test group partitioning
- $\bullet$  stratified sampling
- tree optimisation and cross-validation tools
- variable importance reports
- generate predictions using visible, invisible or all data groups
- highlight predicted tree pathways
- write results to new data columns
- $\bullet$  save tree as XML file

Classification trees contain the following additional options:

- $\cdot$  use colour attribute groups as input targets
- choice of three split rule algorithms: Gini Impurity, entropy or classification error
- display confusion matrix for sample mis-classification analysis
- <sup>l</sup> build random forest

CART complements the other existing supervised learning tools in ioGAS™: DPA and Auto-Domaining.

## <span id="page-3-0"></span> $\overset{\circ}{\cdots}$  t-SNE

t-distributed Stochastic Neighbour Embedding (t-SNE) is an additional dimension reduction exploratory technique similar to PCA used for the analysis and visualisation of high-dimensional data in low-dimension or 2D space. As an unsupervised method, no 'a priori' groups are required although transformation of the input variables remains important. In contrast to the linear PCA however, the non-linearity of the t-SNE method may reveal additional insights into the structure of the data. The output of a t-SNE is a simple scatter plot.

ioGAS™ supports two **t-SNE** algorithms:

- van der Maaten (including Barnes Hut)
- $\cdot$  SMILE

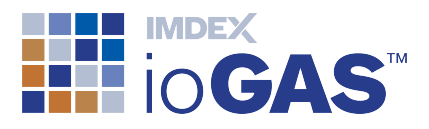

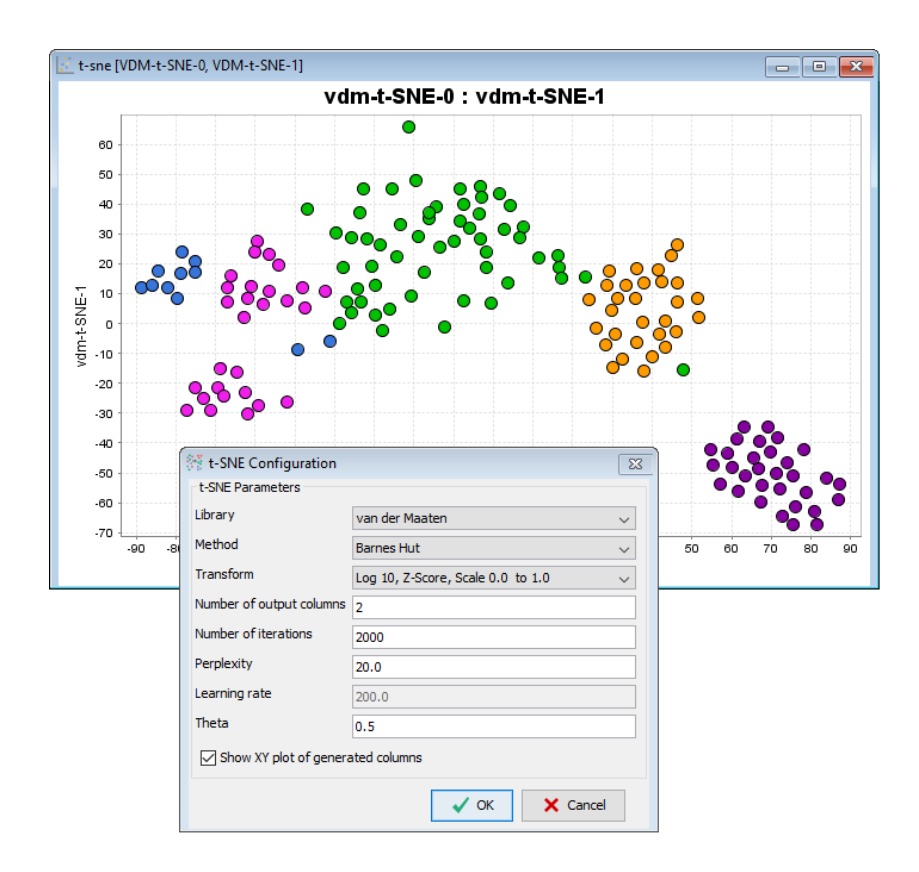

The example above is a t-SNE analysis of 15 chemical variables from a group of gossan samples showing the groups easily separated by the t-SNE projection onto a 2 dimensional scatter plot rather than the original input variables.

# <span id="page-4-0"></span>**X**: Regression analysis

The simple regression tool in ioGAS™ uses a single explanatory variable to predict values for the response variable. In 7.2, this has been expanded to enable multiple simple regressions to be performed at the same time. Using the order of the selected variables and the XY/YX paradigm used in other tools the following options are now available:

- XY first selected variable used as the explanatory (X) variable and second or subsequent variables as the response (Y) variable/s.
- YX first selected variable used as the response (Y) variable and the second or subsequent variables as the explanatory (X) variable/s.

Pairwise versions of the above are also available. These require an even number of variables to be selected with regressions calculated for each pair of variables, e.g.

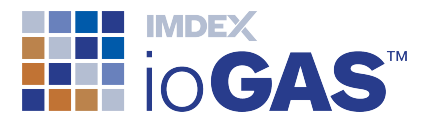

variable 1 vs variable 2, variable 3 vs variable 4, etc. Useful for displaying data collected by different analytical methods or for XRF calibration.

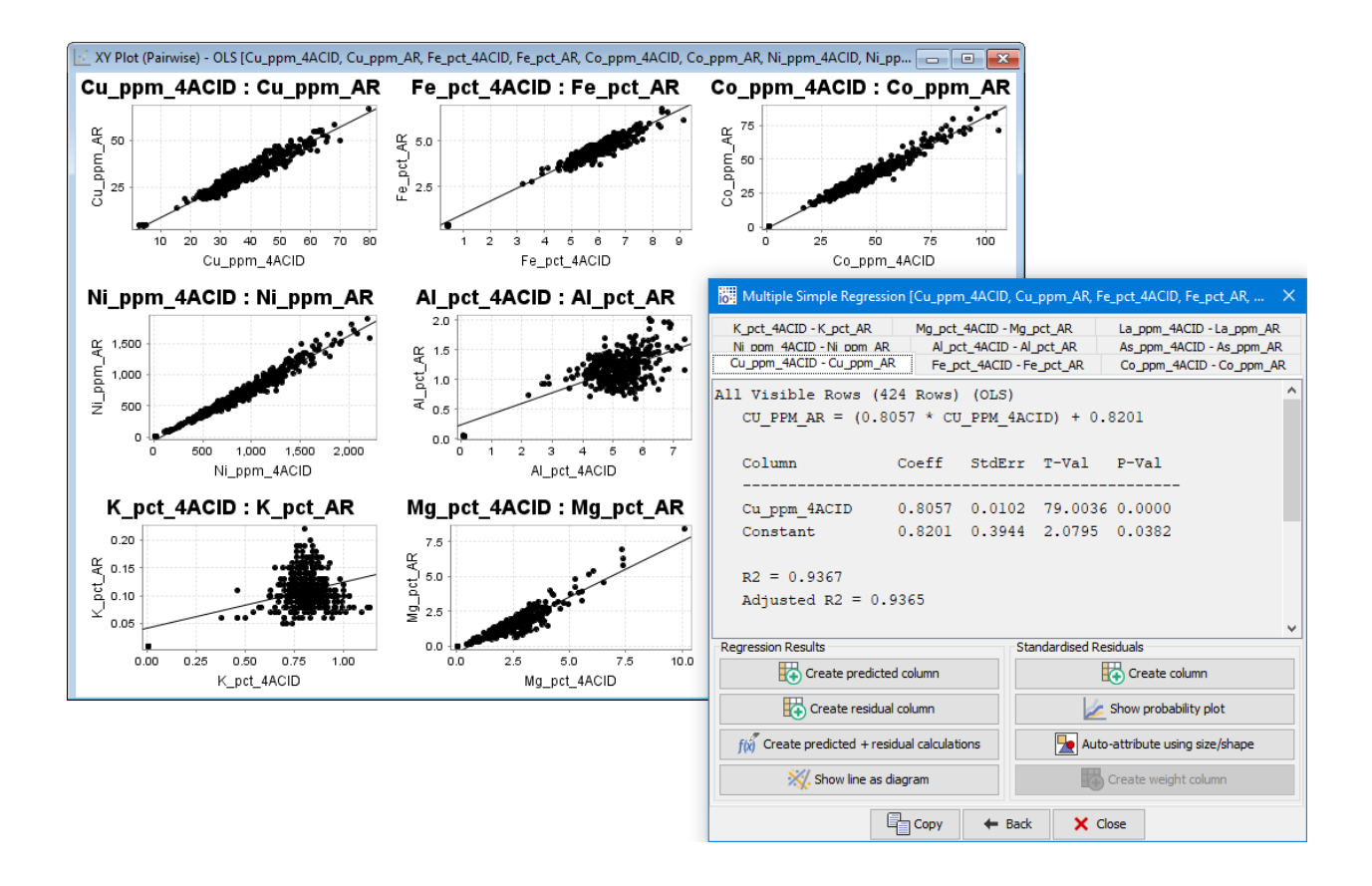

### <span id="page-5-0"></span>User nodes

Add custom mineral and rock compositions to the existing ioGAS™ node library. **User nodes** may include new minerals or minerals with different compositions to those already provided under the Minerals tab or rock samples collected over company project areas and local deposits.

User nodes are read into the library via one or more specially formatted excel spreadsheets. New nodes can be manually entered into a spreadsheet or exported directly from the **User Nodes** tool on the File ribbon in ioGAS™ into the required file format.

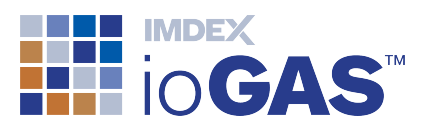

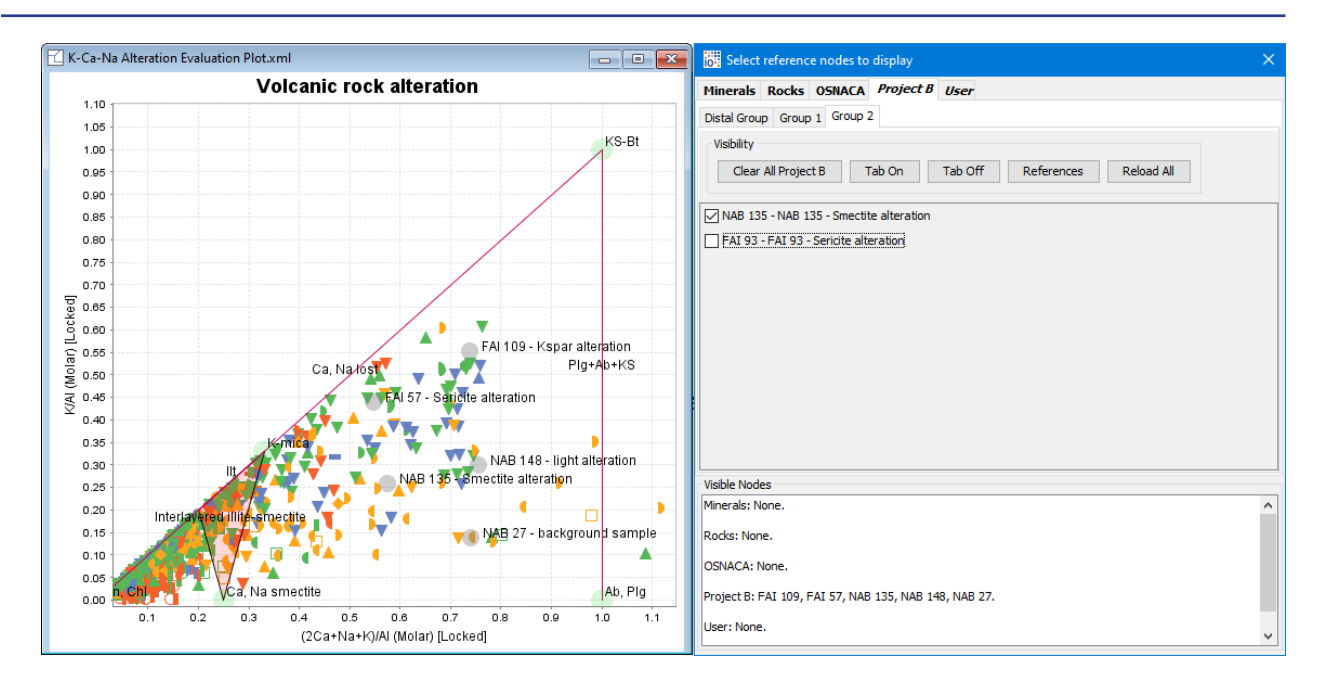

#### <span id="page-6-0"></span>IMDEX customer service portal

Existing ioGAS™ users can access the IMDEX Customer Service portal on the Help ribbon. Search the ioGAS™ knowledge base, obtain technical support or request an enhancement. The support portal can also be used to lodge licence requests. A one-off registration is required.

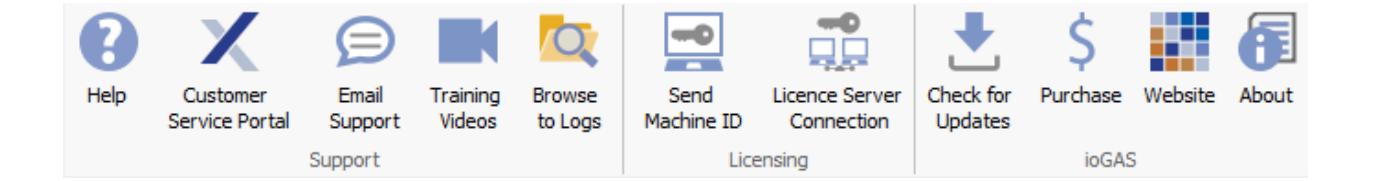

#### <span id="page-6-2"></span><span id="page-6-1"></span>Improvements

#### Save and append

- append .gas file to current session
- append data to open plot windows
- <span id="page-6-3"></span>• insert imported filename when saving as native .gas file

#### SQL Server database

<span id="page-6-4"></span>• support Microsoft Windows authentication

#### Legend window

• option to show label column

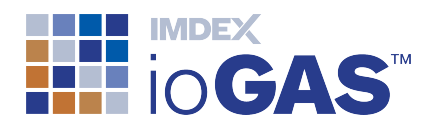

#### <span id="page-7-0"></span>Attribute manager

<span id="page-7-1"></span>• select group colour directly from screen

#### User interface

- display ioGAS™ windows and dialogs underneath other open applications
- open Attribute Manager in screen top right
- <span id="page-7-2"></span>• display current installer details in Help>About dialog

#### Wavelet tessellation

- filter %, interpolation, line and colouring modes added to plot titlebar
- <span id="page-7-3"></span>• display group names in count vs Sum of Squares plot

#### Discriminant projection analysis

<span id="page-7-4"></span>• display number of unused colour groups due to multivariate constraints

#### **Biplots**

<span id="page-7-5"></span>• specify render order

#### User diagrams, calculations and templates

<span id="page-7-6"></span>• automatically added to user and recent lists

#### Mineral and rock nodes

- $\cdot$  resize settings dialog
- <span id="page-7-7"></span>**.** reset nodes to default selection

#### Select variables

<span id="page-7-8"></span>• Bi added to provided porphyry Cu-Au deposit group

#### Downhole plots

<span id="page-7-9"></span>• updated default colour sequence

#### Analysis ribbon

<span id="page-7-10"></span>• new Supervised and Unsupervised bands

#### Favourites list

• add window display options as favourites